# **Vejledning til eksamensadministration Censor-IT**

**Censorsekretariatet for Kultur og Læring**

c/o Professionshøjskolernes Censorsekretariat Lembckesvej 3 - 7 6100 Haderslev Tlf. 7266 5160 mail: [censor-it@ucsyd.dk](mailto:censor-it@ucsyd.dk)

### **Dette er en kort vejledning til Censor-IT. Har du spørgsmål, er du altid velkommen til at kontakte os.**

# Indholdsfortegnelse

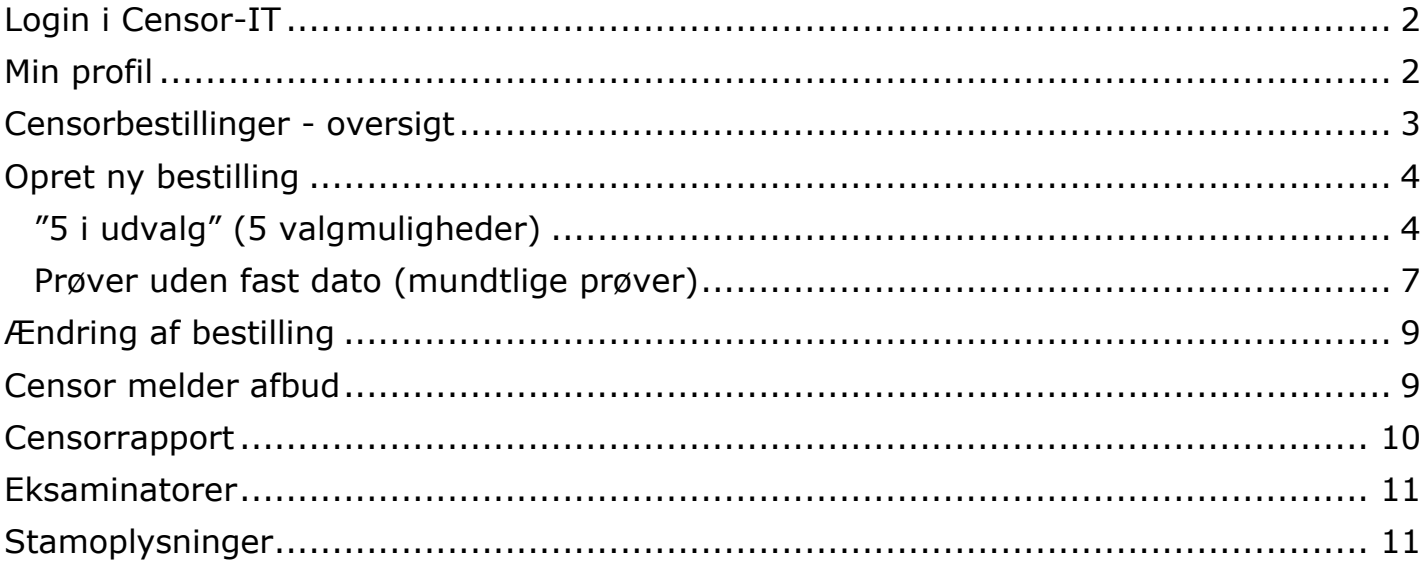

#### <span id="page-2-0"></span>**Login i Censor-IT**

felt.

<span id="page-2-1"></span>**Min profil**

ændre din adgangskode.

På hjemmesiden [https://kulturoglæring.censor-it.dk/](https://sundhedsvidenskabeligeuddannelser.censor-it.dk/) tastes alle bestillinger.

Vi anbefaler, at du bruger Chrome eller Firefox som browser, når du er på Censor-it.

Login med brugernr. og adgangskode.

Her kan du se dine stamoplysninger samt

## Medlemsområde **Brugernr** Adgangskode Glemt brugernr. log ind og/eller adgangskode Log ind med WAYF/ Hvis du har glemt din adgangskode, klikkes i det blå **A** Min profil **Reskikkelser** EKSAMENSADM. Censorbestillinger + opret ny bestilling **Eksaminatorer** + opret ny eksaminator **\*** Stamoplysninger

#### <span id="page-3-0"></span>**Censorbestillinger - oversigt**

Her kan du se de bestillinger, der er tastet for din(e) uddannelse(r). Du kan vælge at se "Alle" på en gang eller sortere dem efter "Ikke allokerede" eller "Allokerede". Der mulighed for at søge på flere kriterier og udskrive en Excel-fil.

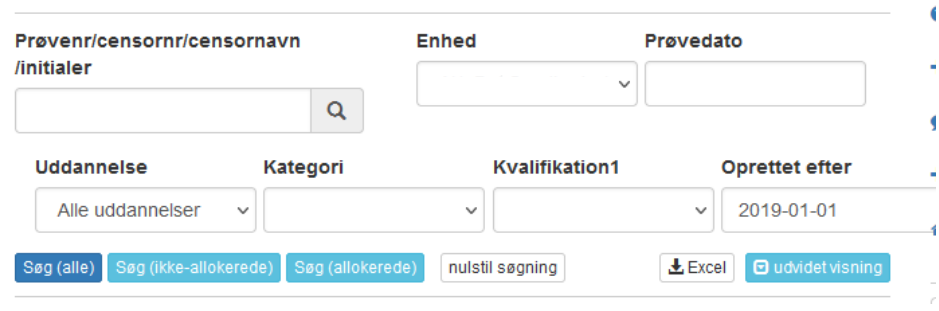

#### **Status**

#### I gang 第1章 ∂ 0

- **Ny** du kan slette din bestilling (markeret som en skraldespand), kopiere din bestilling (markeret som to stykker papir ovenpå/ved siden af hinanden) og få vist info om prøven (markeret som et lille 'i') - de samme informationer vises, hvis du trykker på prøvenummeret, som står med blåt.
- **I gang** og der ikke er allokeret en censor til prøven endnu. Du kan ikke rette i prøven. Hvis der er rettelser, kontakt sekretariatet som kan registrere rettelser.
- **I gang** og der er allokeret en censor til prøven. Du kan slette prøven, kopiere prøven og få vist info om prøven.

Derudover har du nu også mulighed for at redigere i prøven/ændre prøvedata.

Dette er markeret som en blyant

Du kan ændre i eksaminatorer, antal eksaminander, censornorm og prøvedato/afleveringsdato/seneste voteringsdato.

Når du redigerer i en allerede allokeret prøve, vil der automatisk blive fremsendt en ny allokeringsmail til censor, når du har trykket 'gem'. Skal der ikke fremsendes ny allokeringsmail til censor (hvis du fx har informeret censor på anden vis), skal dette aktivt fravælges.

• **Afsluttet** – du skal ikke foretage dig yderligere, da prøven er afsluttet.

#### • **Kopiere bestilling**

Hvis der er brug for at oprette en bestilling, som ligner en tidligere bestilling, kan kopieringssymbolet benyttes.

#### • **Censorrapport**

Ud for den enkelte prøve kan du se censorrapporten. Den er markeret som en bog.

61

ረትነ

#### <span id="page-4-0"></span>**Opret ny bestilling**

- Vælg "Opret ny censorbestilling" i menuen til højre. Hvis du ønsker flere censorer til samme prøve, fordi antallet af eksaminander overstiger, hvad en enkelt censor kan nå, skal du taste mere end en bestilling. Dvs. hvis du skal bruge 2 censorer, skal du taste 2 bestillinger. Hvis du ønsker samme censor til 2 bestillinger, kan de kombineres ved at klikke på 'bestil og kombinèr med næste' ved indsendelse af bestillingen.
- Hvis prøven afholdes i et andet postnr. end det fortrykte, ændrer du til det pågældende postnr.
- Vælg eksaminator(er)
	- Vær opmærksom på, at du skal oprette eksaminatorerne, før du kan tilføje dem i bestillingen (eksaminator skal påføres, da systemet sikrer mod gensidig censur).
- Vælg prøvetype
	- Ordinær prøve
	- Syge- omprøve
- Vælg prøveform
- Titel på projekt
- **ECTS** point
- <span id="page-4-1"></span>• "5 i udvalg" (5 valgmuligheder)

Benyttes hvis der af særlige hensyn ønskes mulighed for at vælge mellem 5 tilbudte censorer inden allokering. Hvis dette felt afkrydses, kan bestiller vælge hvem af 5 censorer, der kommer frem, når der trykkes "Bestil", der skal sendes forespørgsler til.

Procedure ved "5 i udvalg"

- o Sæt flueben i "Allokering "5 i udvalg"" i bestillingsformularen, udfyld alle oplysninger og klik på "bestil"
- o Klik på det oprettede prøvenr. i prøveoversigten. Klik på "Mulige censorer" nederst i bestillingen
- o Der vises 5 mulige censorer. Der kan afkrydses én eller flere censorer. Klik på "send forespørgselsmail". Der sendes forespørgsler som ved almindelige bestillinger. Hvis en eller flere censorer accepterer forespørgslen allokeres en af disse, som ved den almindelige procedure.
- o Hvis der ikke allokeres censor i løbet af få dage, sendes til evt. ikke forespurgte censorer.
- o Hvis der laves en manuel aftale med en af de viste censorer, kan der klikkes på "alloker" og der sendes allokeringsmail.
- $\circ$  Listen over mulige censorer er gemt under bestillingen og kan findes frem igen ved at finde bestillingen under 'Censorbestillinger'. Nederst på bestillingen klikkes på 'Mulige censorer', og listen kommer frem igen.
- o Det er muligt at få fem andre censorforslag, ved at skrive til Sekretariatet i tekstfeltet og klikke på 'indsend ansøgning'.

#### **Det er ved denne funktion vigtigt at være opmærksom på, at bestiller selv har ansvar for at der foretages allokeringen i god tid inden eksamen.**

- Tast antal eksaminander hvis det nøjagtige antal ikke kendes, indtastes et anslået antal.
- Censornorm (anslået samlet gennemsnitligt antal minutter, dvs. den fulde censornorm pr. studerende for censuropgaven).
- Vælg sprog hvis eksamen afvikles på engelsk.
- Skriftlige prøver vælg afleveringsdato/skriftlig stedprøve og vælg seneste voteringsdato. Mundtlige prøver – vælg første censordag og evt. yderligere censordage.

Vær opmærksom på, at der ikke kan vælges datoer tidligere end 3 uger fra indtastningsdatoen. Ligger prøven tidligere end 3 uger fra indtastningsdatoen, vælges den tidligst mulige dato, og den korrekte prøvedato anføres i "Besked til sekretariatet".

Sekretariatet vil derefter rette til den korrekte dato.

Det er muligt at vælge 'Uden fast dato' – se afsnittet 'Uden fast prøvedato' nedenfor.

- Vælg uddannelse
- Vælg kategori
- Vælg mindst en kvalifikation (op til tre). Censor-IT vil altid finde en censor, der opfylder kvalifikation 1. Hvis det er muligt også en, der opfylder 2 og/eller 3. Kvalifikation 1 er derfor vigtigst.
- Besked til censor
	- Her kan du skrive en besked til censor omkring prøvens praktiske detaljer og evt. oplysning om honorering.
- Egne noter
	- Her kan du skrive noter til eget brug. Noterne kan kun bestilleren, og øvrige i administrationen se (sendes ikke til censor).
- Besked til sekretariatet

Feltet skal kun bruges til oplysninger til sekretariatet, der vedrører allokering af den konkrete prøve. Spørgsmål skal mailes til sekretariatet på mail [censor-it@ucsyd.dk.](mailto:censor-it@ucsyd.dk)

Ved syge- omprøver kan man få allokeret den samme censor som ved den ordinære prøve. Angiv prøvenummeret for den ordinære prøve samt en bekræftelse af, at der er indgået en aftale med censor om syge- omprøven.

- Klik "Bestil" når du er færdig med at taste censorbestillingen.
- Du kan klikke på "bestil og indtast en mere", hvis du har flere lignende prøver. Oplysninger i den igangværende prøve vil blive kopieret til en ny censorbestilling.
- Prøven kombineres med næste bestilling, hvis du klikker på "bestil og kombinér med næste". Denne funktion benyttes, hvis der ønskes den samme censor til flere prøver. Sørg så vidt muligt for at kombinere prøver, så censor får en hel dag hos jer.

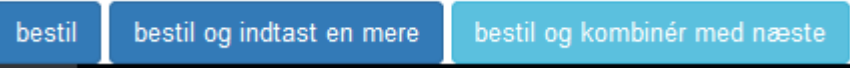

#### <span id="page-7-0"></span>**Prøver uden fast dato (mundtlige prøver)**

Det er muligt at oprette en bestilling til eksamener, hvor prøvedatoen endnu ikke er fastsat. Det kan f.eks. være til projekter og specialer, hvor censor og eksaminator/vejleder aftaler prøvedatoen.

#### **Oprettelse af bestilling uden fast dato**

Ved mundtlige prøver kan der sættes flueben i "Mulig prøveperiode/prøvedatoer" - "Eksamensdato aftales mellem eksaminator og censor". Derved får man mulighed for at indtaste en periode, hvor eksamen kan afholdes.

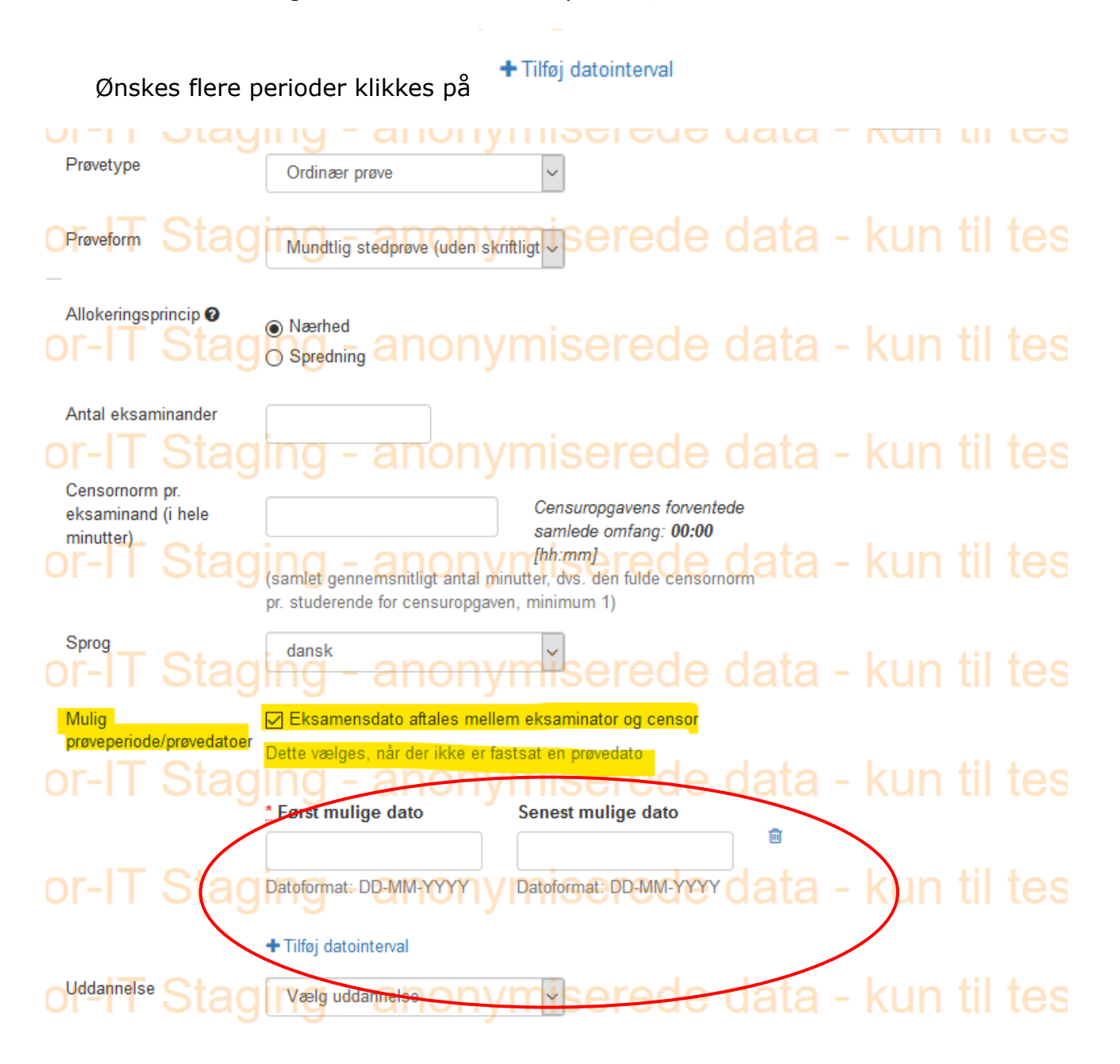

#### Forespørgselsmail til censor

I forespørgslen til censor vil det fremgå, at prøvedatoen ikke er fastsat. Mulig prøveperiode/prøvedatoer vil fremgå.

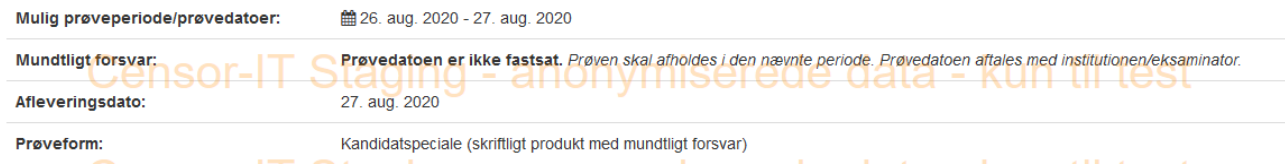

#### Allokeringsmails

I allokeringsmailen til censor og bestiller vil det fremgå, at prøvedatoen ikke er fastsat. Mulig prøveperiode/prøvedatoer vil fremgå.

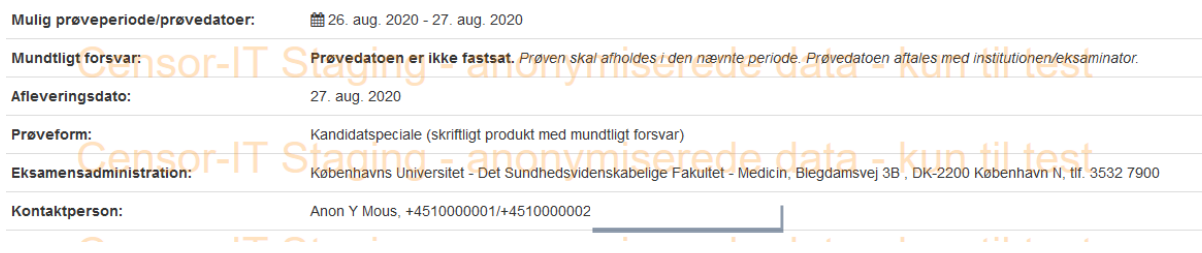

#### Registrering af aftalt prøvedato

I oversigten med censorbestillinger kan den aftalte prøvedato registreres. Prøven søges frem, og der klikkes på redigeringsblyanten.

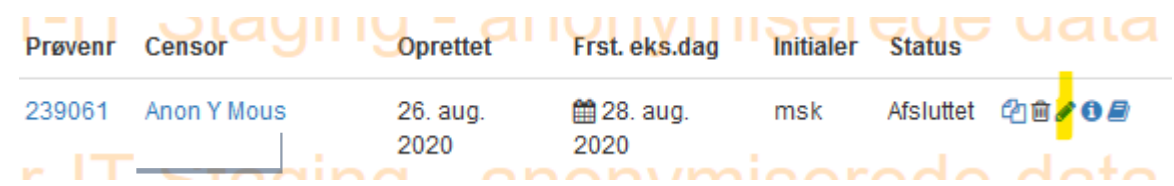

Prøvedato kan også indtastes af censor. Se næste afsnit.

#### Eksamensdato indtastes. Det er muligt at vælge flere datoer.

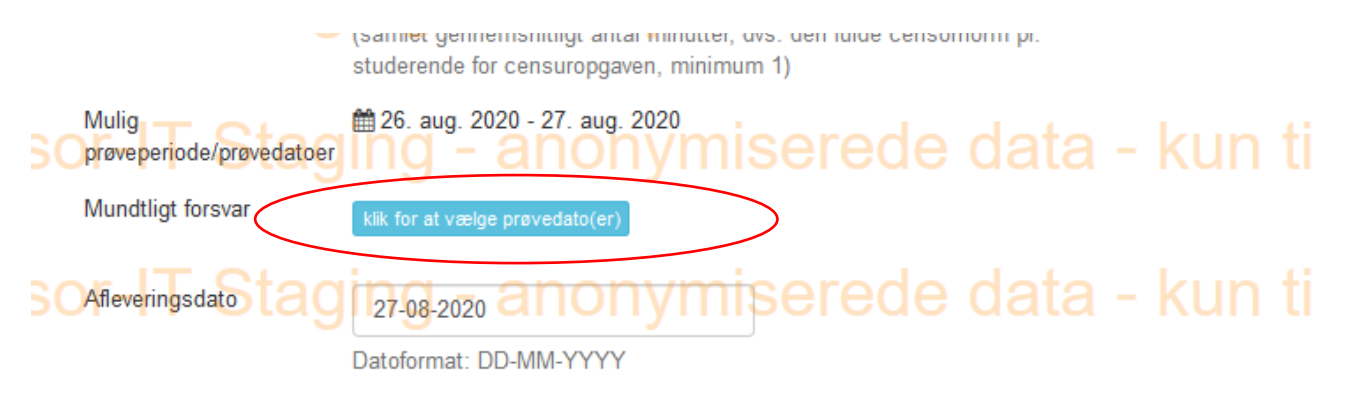

Når der er indtastet prøvedato, sendes der en ændringsmail til censor. Den kan dog fravælges, lige som det kan vælges, at der skal sendes ændringsmail til bestiller

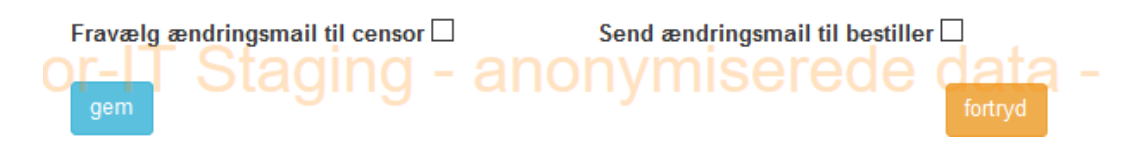

### <span id="page-9-0"></span>**Ændring af bestilling**

Når en prøve er allokeret, kan den ændres ved at klikke I gang 第1章 / 10 på redigeringsblyanten i prøveoversigten.

Der kan f.eks. ændres prøvedato, eksaminatorer kan slettes eller påsættes m.v. Der sendes en ændringsmail til censor, medmindre den fravælges.

Når bestillingen har status 'I gang' og censor er allokeret, er det også muligt at slette den.

#### <span id="page-9-1"></span>**Censor melder afbud**

Hvis censor henvender sig og melder afbud til en prøve, skal I hurtigst muligt informere Censorsekretariatet om dette. Enten via mail eller pr. telefon. Er der kort tid til prøven, bedes I ringe, således at der hurtigst muligt kan findes en ny censor.

Censorsekretariatet fjerner den allokerede censor fra prøven, og sender nye forespørgsler ud i censorkorpset med henblik på at finde en ny censor til prøven.

#### <span id="page-10-0"></span>**Censorrapport**

Beskeden til censor om at udfylde censorrapport sendes ved mundtlige prøver på den valgte prøvedato. Ved prøver uden fast dato, sendes beskeden til censor på den sidste dato i det ved oprettelse af prøven valgte interval.

Når censor vil udfylde censorrapporten ved prøver uden fast dato, bliver han/hun bedt om at indtaste prøvedatoen.

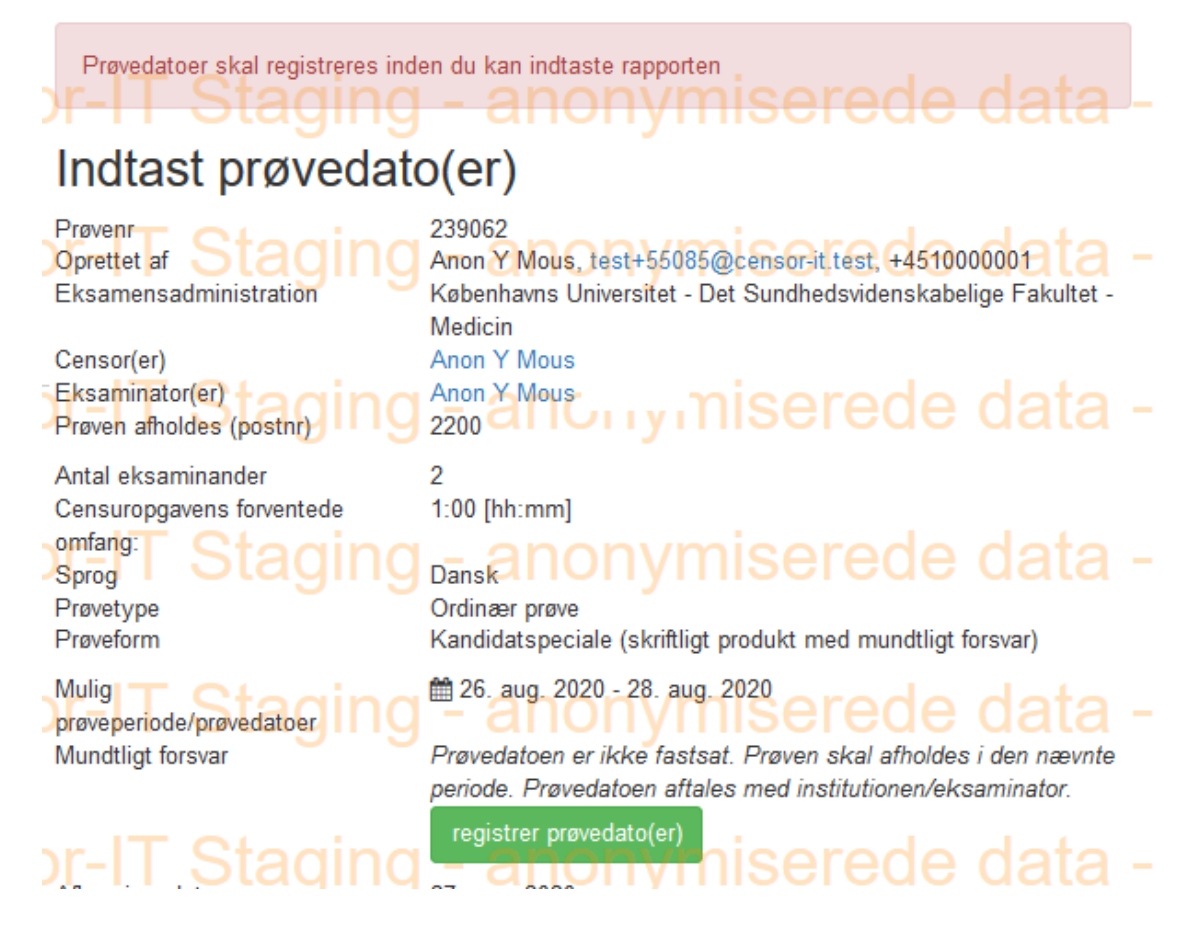

Ved skriftlige prøver sendes mailen på datoen for seneste votering.

Hvis censorrapporten ikke er udfyldt inden 14 dage, sendes en reminder.

#### <span id="page-11-0"></span>**Eksaminatorer**

• Her kan du se de eksaminatorer, der er oprettet for din(e) uddannelse(r).

Oprettelse af eksaminator

- Vælg "Opret ny eksaminator"
- Tast Cpr-nummer og klik "Søg" Er eksaminator allerede registreret som fx censor i systemet, kommer stamoplysningerne automatisk frem.
- **·** Tast fornavn, efternavn og e-mail Der genereres automatisk en adgangskode, som sendes direkte til eksaminator.
- Klik "opret"

#### <span id="page-11-1"></span>**Stamoplysninger**

Her kan du se stamoplysninger på de institutioner, som du bestiller censorer til. Hvis du har ændringer, bedes du sende en e-mail herom til Censorsekretariatet, [censor-it@ucsyd.dk](mailto:censor-it@ucsyd.dk)